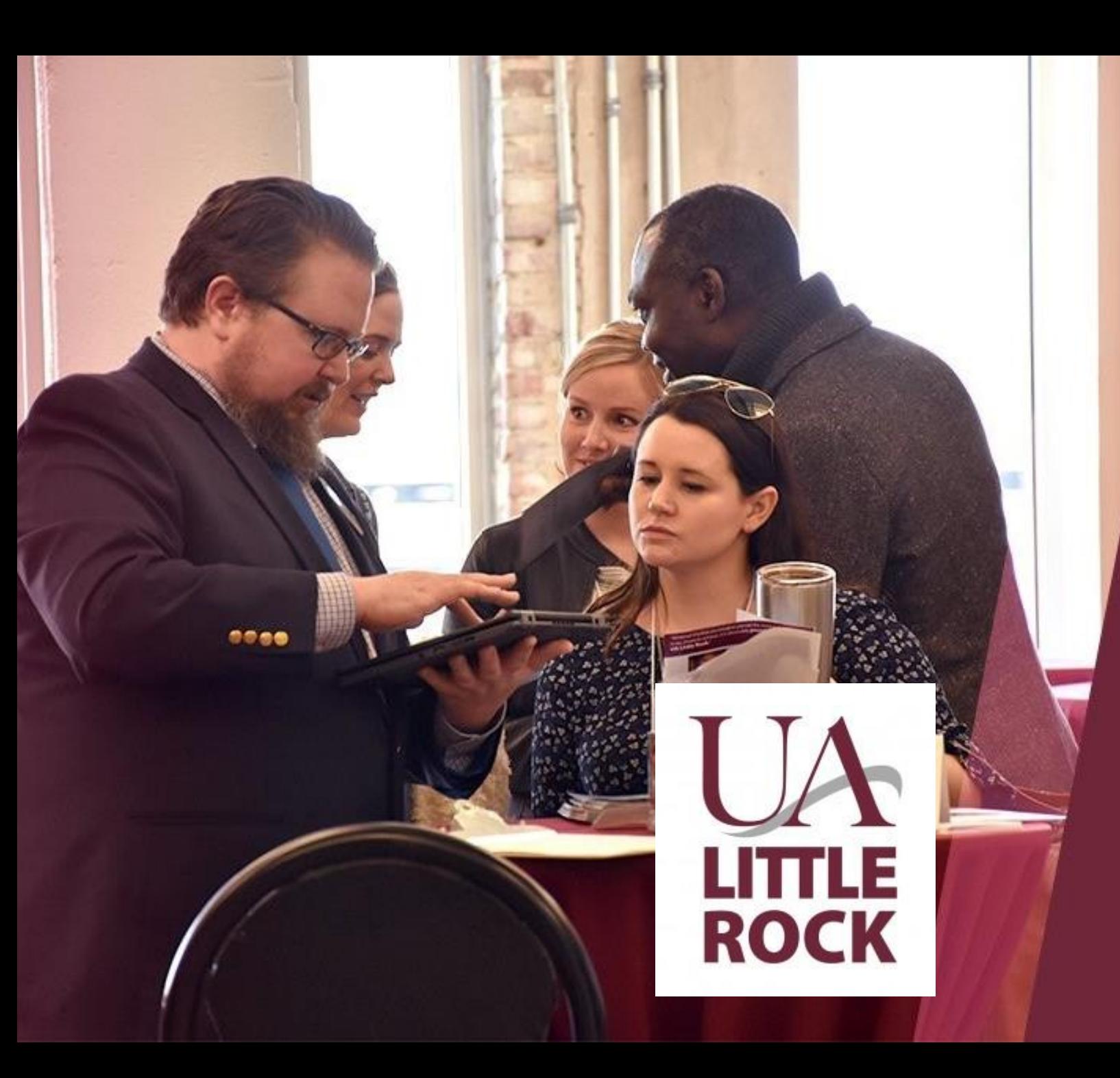

# Thank You **GRADUATE CATALOG** Review manual

## **The Graduate Catalog**

**The Graduate Catalog is available on the online Digarc Acalog catalog catalog and the Catalog Catalog Catalog is available** on the online Digarc Acalog catalog catalog catalog **is available on the online Digarc Acalog cat** system. Acalog will allow Graduate Coordinators to view the version of the Graduate Catalog that is currently undergoing edits and is not live or published to the public.

To access the catalog that is undergoing edits, you will be required to log in to the Publisher for Acalog on a secure website. Acalogs' Publisher is the administrative side of the Graduate Catalog and will be the main location for Graduate Coordinators to access catalogs that are not published.

As a best practice, it is recommended, to use Firefox as the browser to log in. Other compatible browsers are Google Chrome, Safari, and Internet Explorer. Please note that Microsoft Edge is not compatible.

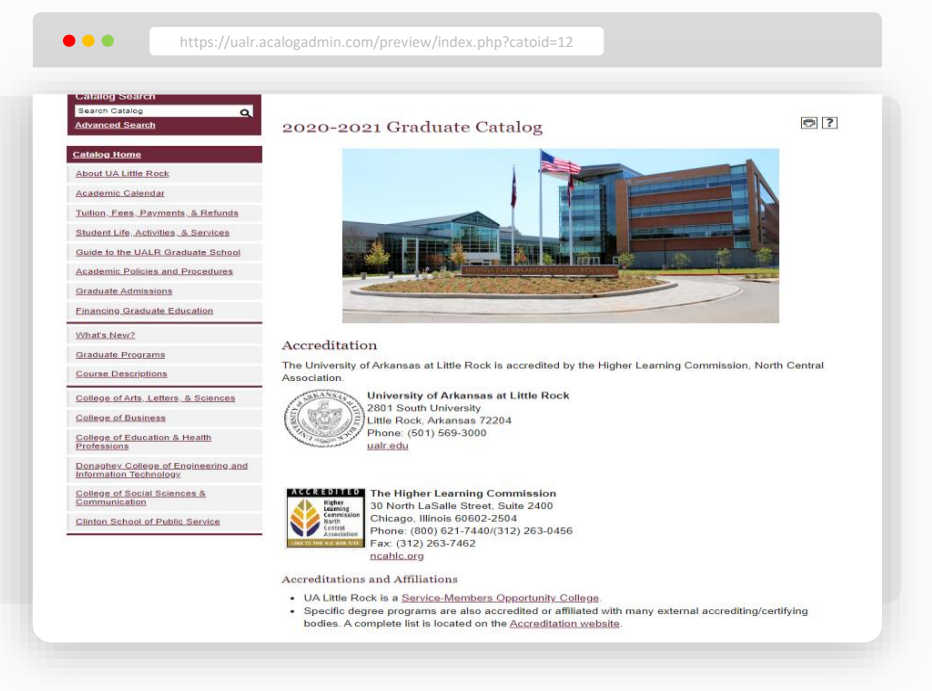

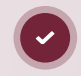

**Note**

Once you are logged in, the catalog will look like it does when live just as shown above.

## Login to preview the Graduate Catalog that is undergoing edits

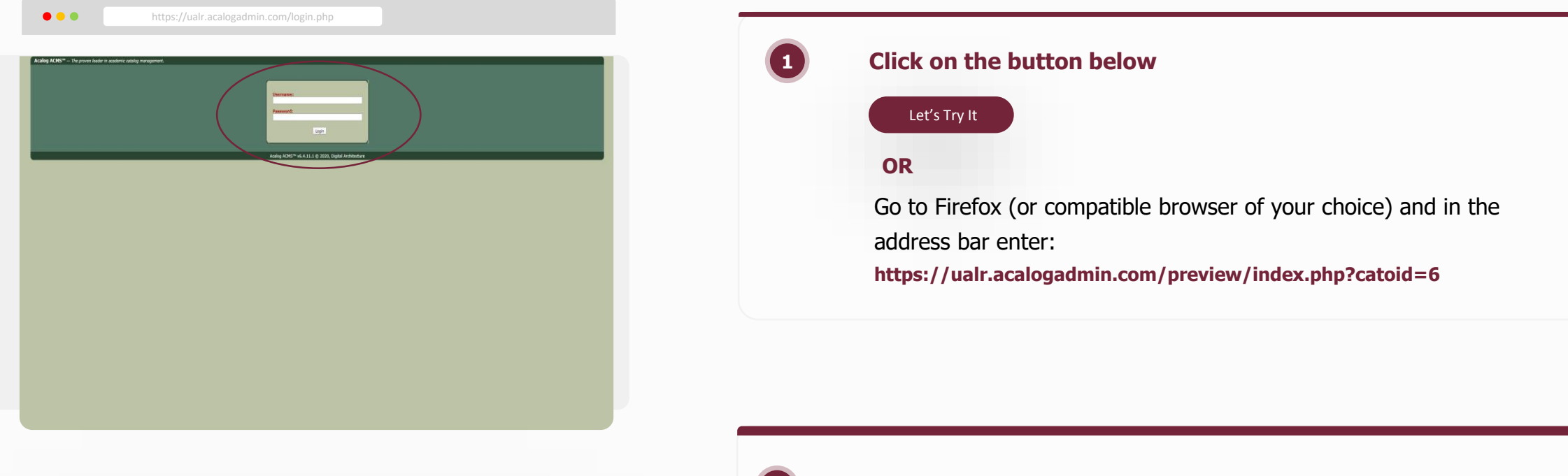

**Note**

The login screen will appear like this for you to log into the Acalog ACMS Publisher so that you can view the catalog that is being edited.

**Username**: gradcoord Password: grad123 Then **Login 2 Enter the following login credentials**

## Select "Catalog Preview" in the left side menu

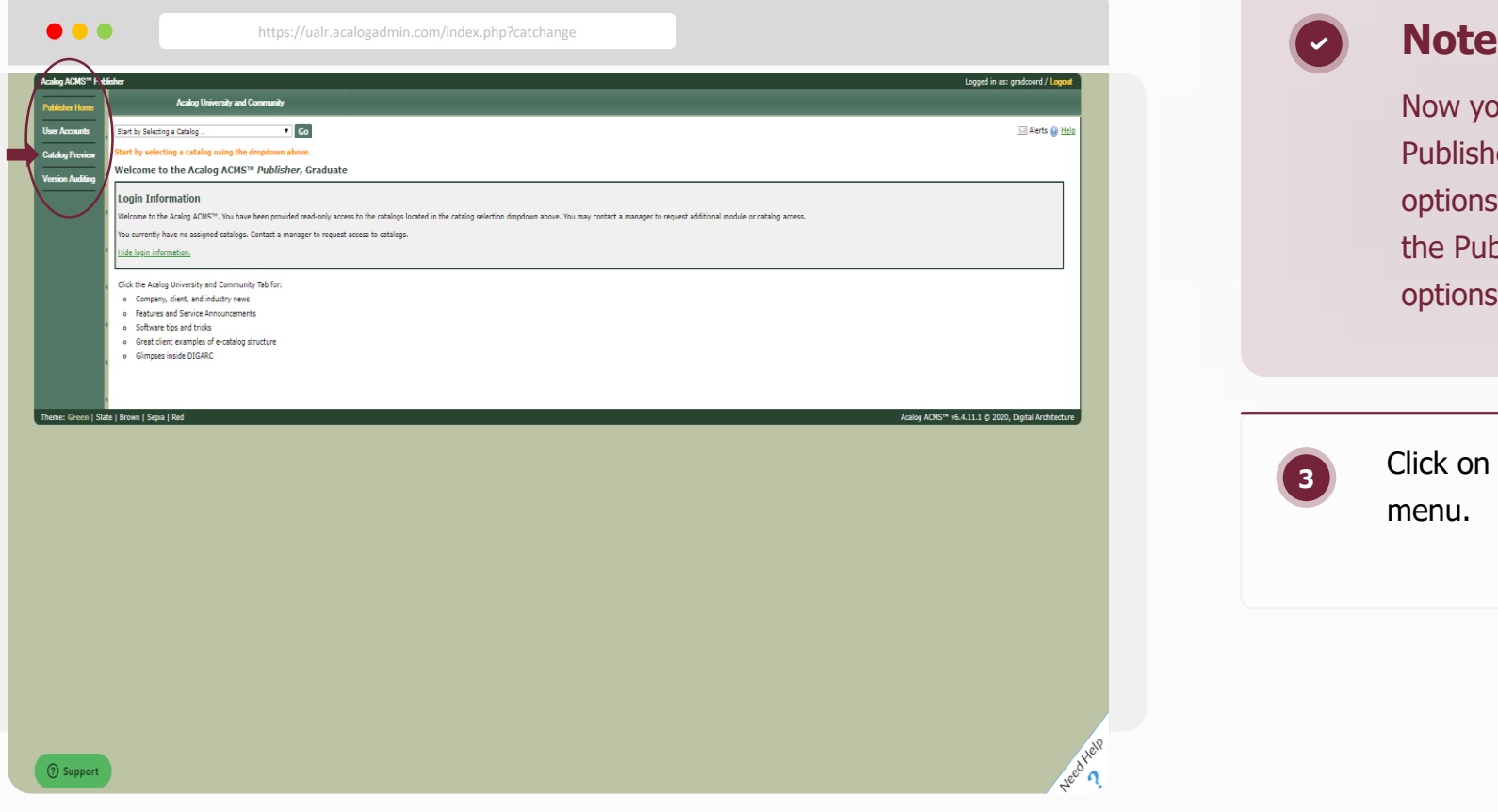

Now you are logged in and on the Acalog ACMS Publisher page. On the left, appears menu options in Publisher. You will be able to access the Publisher's Home and Catalog Preview options in this menu.

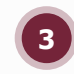

Click on the "**Catalog Preview**" option in the left menu.

## Identify the catalog in catalog preview

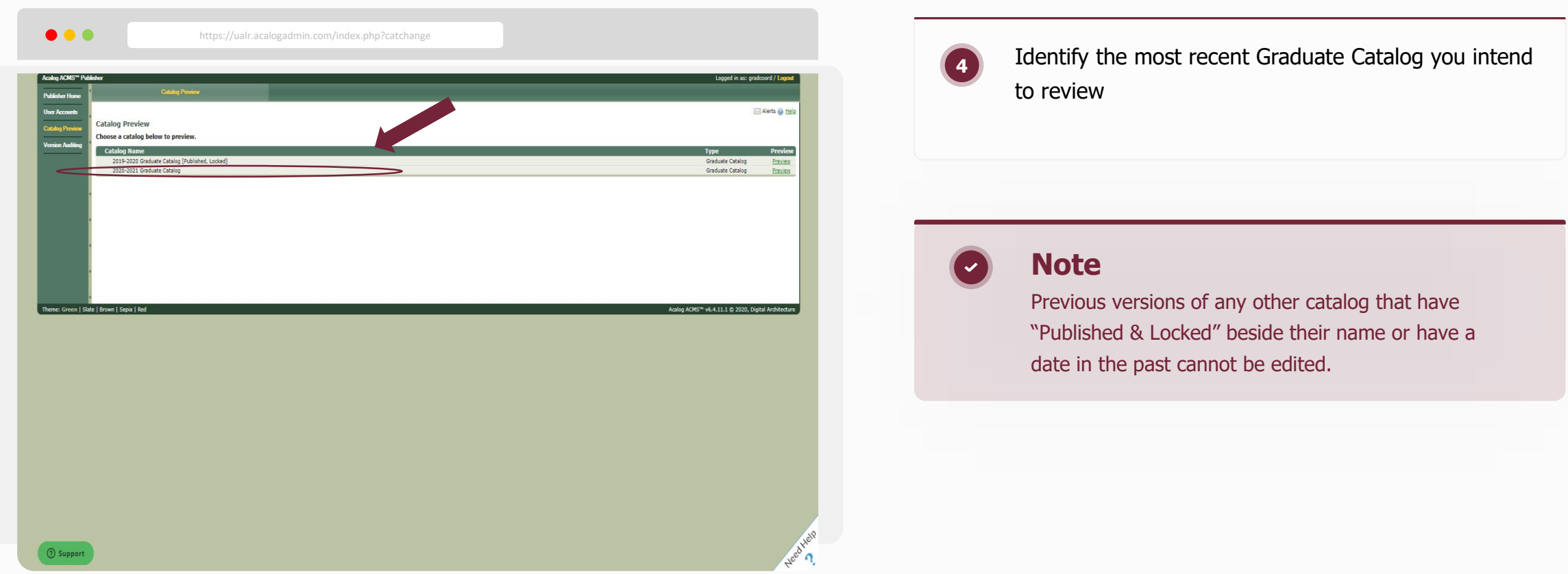

## Access the catalog in catalog preview

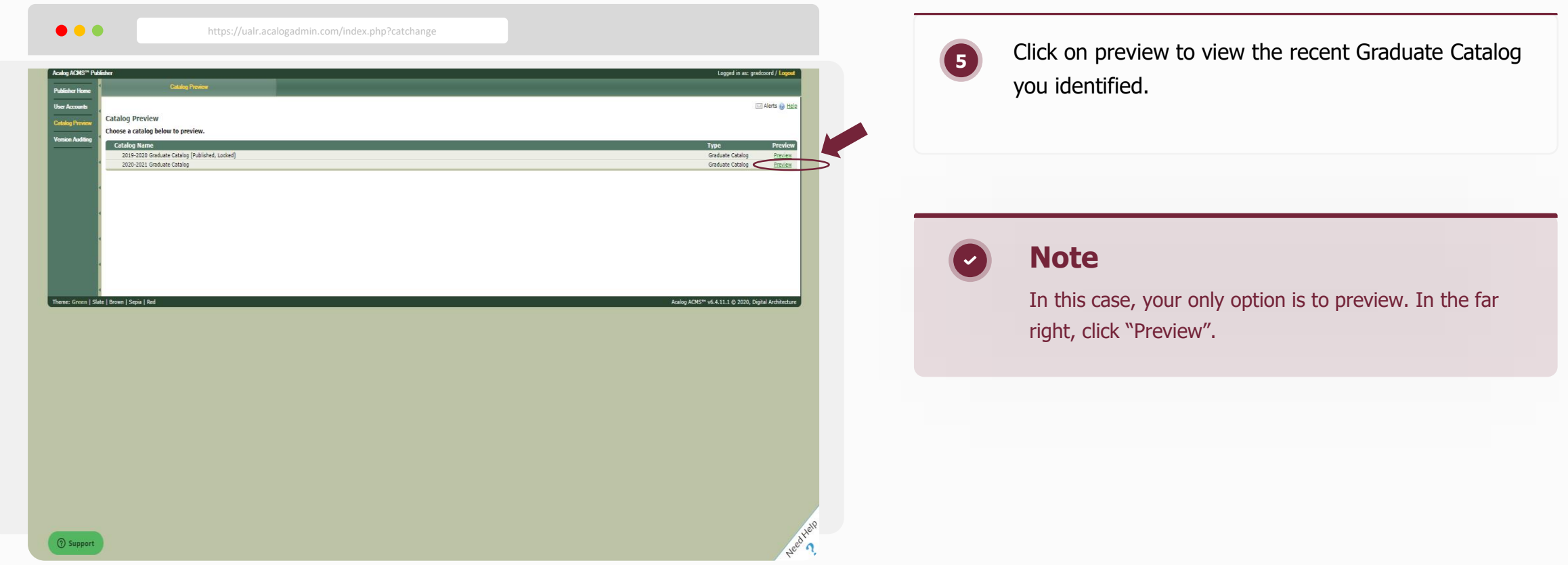

## Preview the Catalog undergoing edits

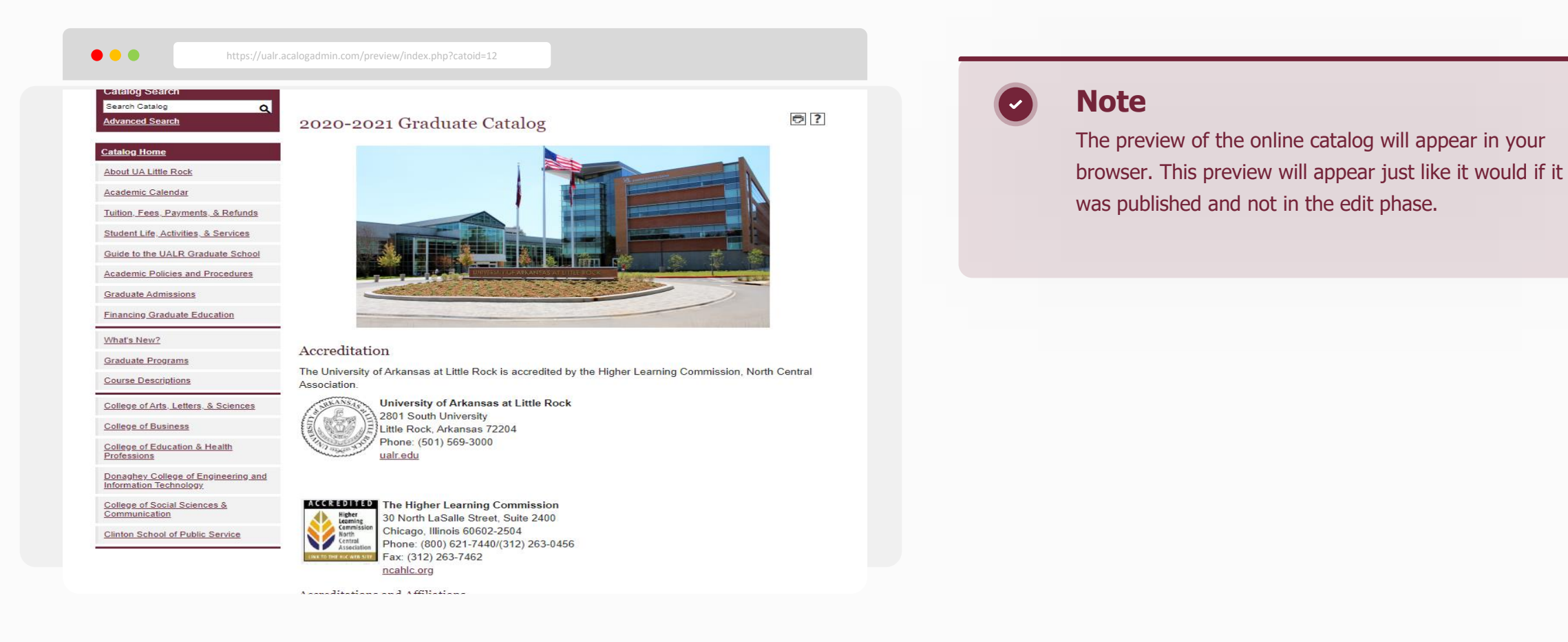

## **Remember!**

In the graduate catalog you will see:

### **College**

 $\bullet$ 

 $\blacktriangledown$ 

 $\bullet$ 

College narrative and program listings (some programs are not assigned in the system to any departments in the college, those programs will appear under the college narrative and on the college page, not on a page associated with a department).

#### **Programs**

Programs will have narratives. The departments will not. The departments are listed as headers; the programs are listed as links. Program links can be clicked to access the narrative and catalog information about each program.

## **Course listings**

Course listings by subject are no longer located in the programs or colleges section. Program course requirements are still listed. Course listings by subject can be located on the left navigation menu option titled "Course Descriptions".

Courses on the Course Descriptions option will pull in alphabetical order. Descriptions can be accessed by clicking the course. Please note that construction on the catalog is different than in catalogs before 2019.

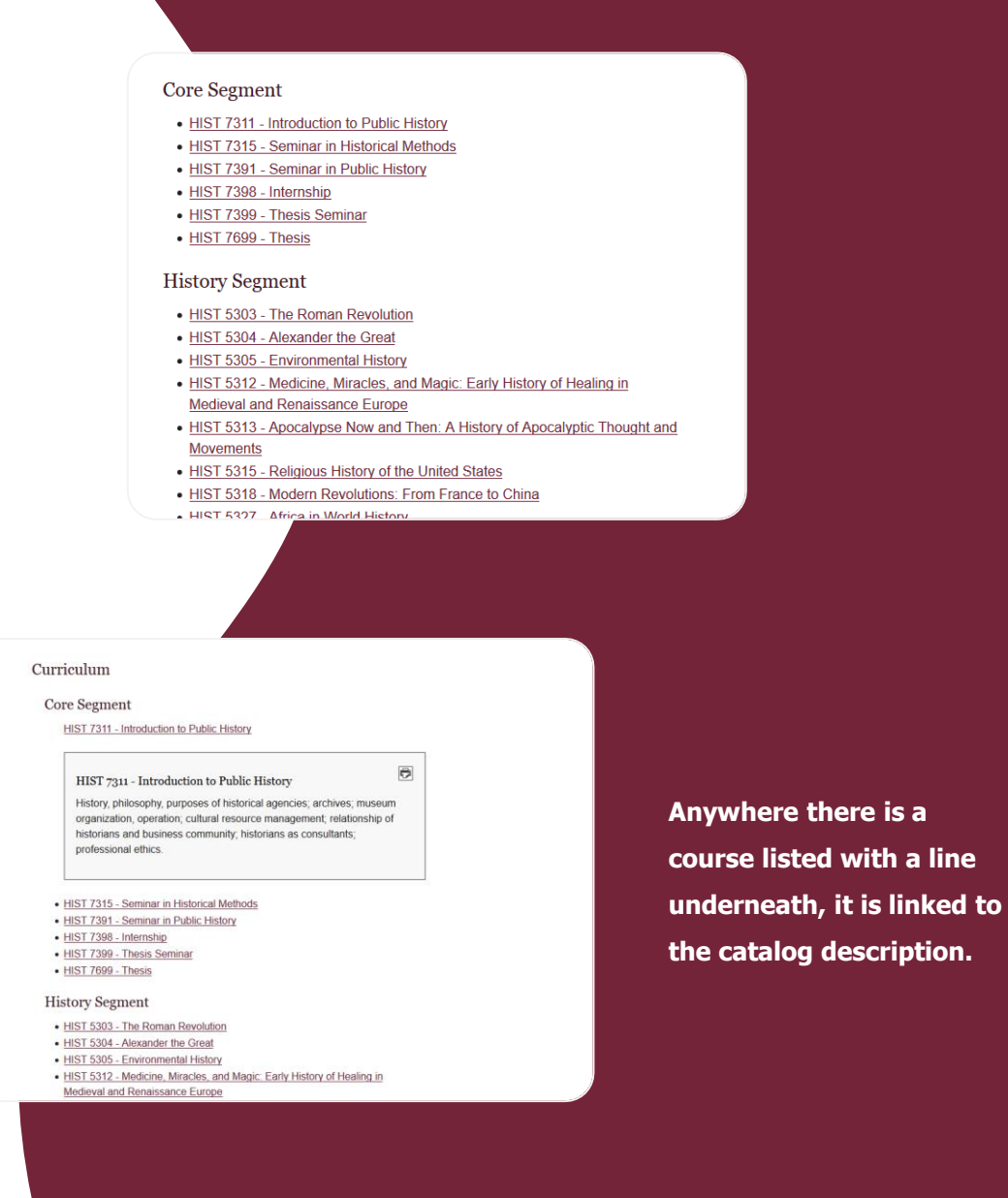

## **How to Submit Edits**

[You can submit edits on an o](https://ualr.edu/gradschool/graduate-catalog-edits/)nline gravity form by clicking the button below or visiting **https://ualr.edu/gradschool/graduate-catalog-edits/**

#### Let's Try It

**1**

 $\bullet$ 

You will need to have available the following information to complete the catalog edit form:

What type of edit are you submitting?

**Narrative** – description on program update that would not require council's approval.

 $\leftrightarrow$  Approved by Councils – if you did a CCF of PCF and had council approval, you will need to upload PDF copy of the edit request. had council's approval, you will need to know if all **Approved by Councils -** if you did a CCF or PCF and approvals (including required external approvals) were received by March 1st. If not, the edits cannot be processed until the next catalog year open for edit and the edits will need to be resubmitted at that time.

#### **Typo or spelling corrections**

**2** The link to the preview page that the edit is located on

**3**

You will need to decide if you want to type in an edit into the form (recommended for short, easy to describe edits)

## **Issues with accessing Acalog Publisher, Preview, or Edit Submission**

As always, we will try to get a response back to you on any item submitted within **24-48 hours** on normal business days.

In high volume times, such as graduation and peak registration times, that may be a little longer.

Each edit request should populate a confirmation page and an email to the email you listed on the form with all the items submitted on the form.

If you do not get an email confirmation notification of your edit request and/or if you have not been contacted within **24-48 business hours**, please email

**Dana Steele** at disteele@ualr.edu

# Thank You